## 明新科技大學師資培育中心【學士後學分班繳費說明】

1. 請先進入明新科技大學推廣教育中心官方網頁: <https://eec.must.edu.tw/index/index.aspx> 2. 進入以下頁面後,請點選「學員登入」→登錄您的帳號及密碼

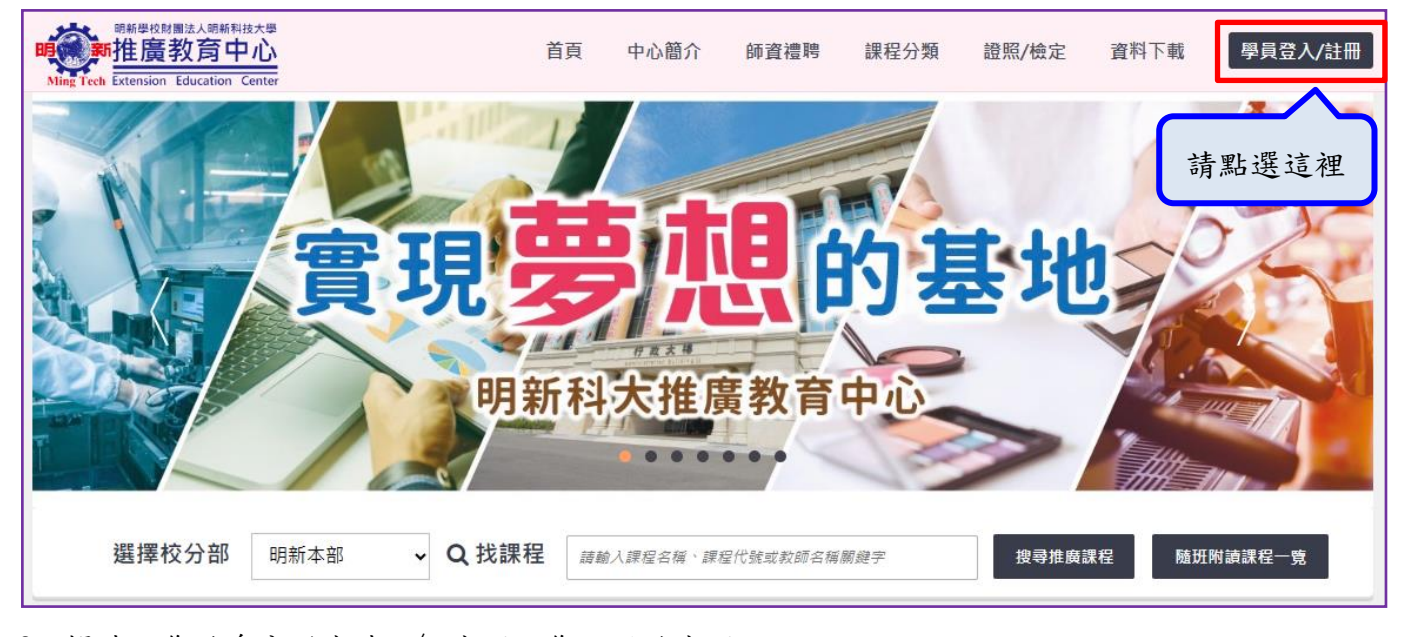

3. 帳號:您的身分證字號 ∕ 密碼:您註冊的密碼

★如登錄有問題或不知道帳號密碼,可與本中心聯繫確認:03-5593142#6957

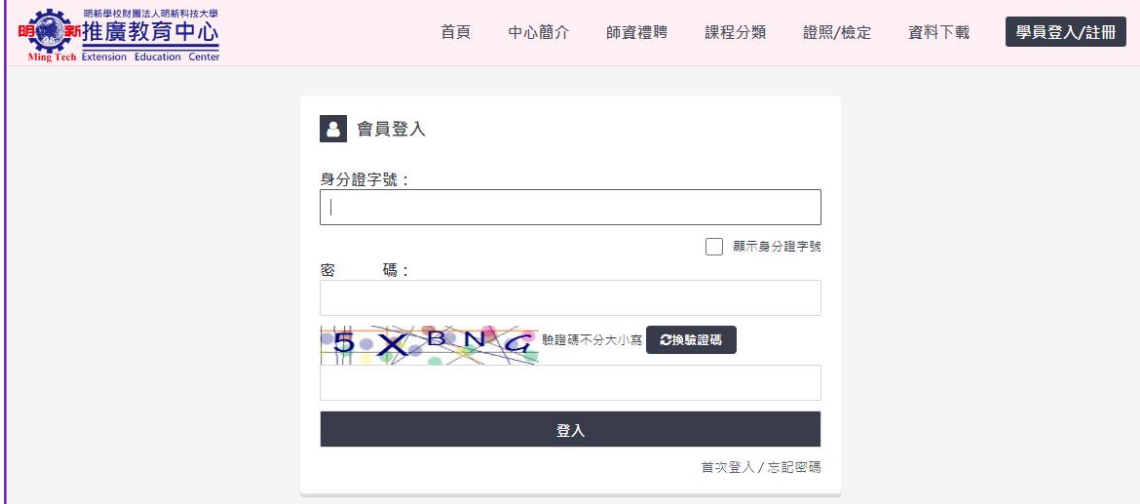

4. 點選右上角「學員資訊查詢功能」→「繳費單查詢」,出現以下畫面後並點選「列印繳費單」,即 可自行選擇至「ATM 轉帳」、「臨櫃繳費」或「超商繳費」

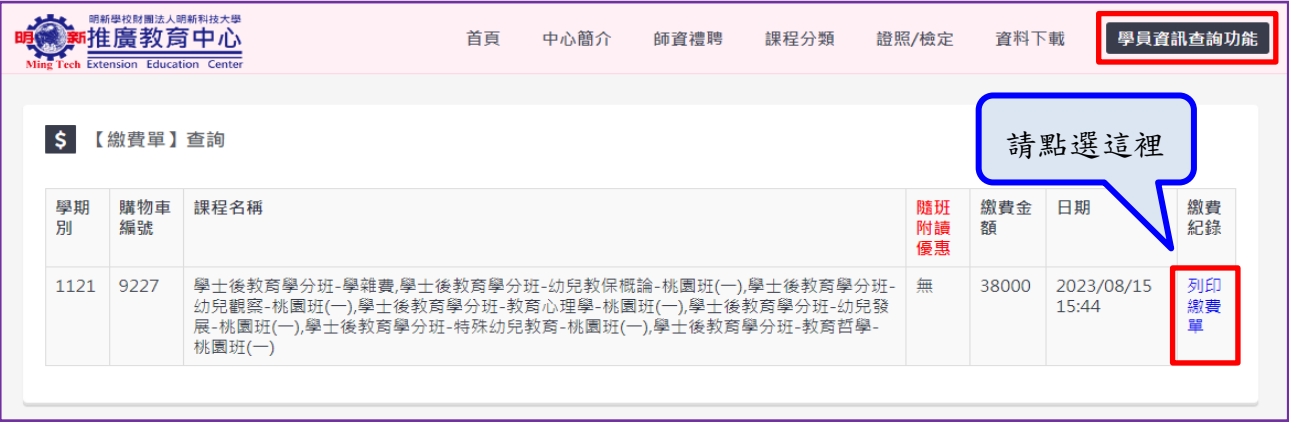

5. 繳費完成後請將交易明細黏貼於紫色之「繳費估算與繳費證明黏貼單」